MEMORYmaster™ User's Guide<br>

# **PRE-PRODUCTION For the latest version of this document, check the User area on Actel's website at:**

**http://www.actel.com/user**

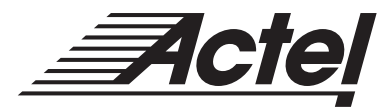

*WindowsNT™* and UNIX *Environments* 

### **Actel Corporation, Sunnyvale, CA 94086**

© 1999 Actel Corporation. All rights reserved.

Printed in the United States of America

Part Number: 5579017

Release: June 1999

No part of this document may be copied or reproduced in any form or by any means without prior written consent of Actel.

Actel makes no warranties with respect to this documentation and disclaims any implied warranties of merchantability or fitness for a particular purpose. Information in this document is subject to change without notice.

Actel assumes no responsibility for any errors that may appear in this document.

This document contains confidential proprietary information that is not to be disclosed to any unauthorized person without prior written consent of Actel Corporation.

#### Trademarks

Actel and the Actel logotype are registered trademarks of Actel Corporation.

Adobe and Acrobat Reader are registered trademarks of Adobe Systems, Inc.

Cadence is a registered trademark of Cadence Design Systems, Inc.

Mentor Graphics is registered trademark of Mentor Graphics, Inc.

Synopsys is a registered trademark of Synopsys, Inc.

MEMORYmaster is a trademark of Gatefield, Inc.

ASICmaster is a trademark of Gatefield, Inc.

Verilog is a registered trademark of Open Verilog International.

Windows is a registered trademark and Windows NT is a trademark of Microsoft Corporation in the U.S. and other countries.

All other products or brand names mentioned are trademarks or registered trademarks of their respective holders.

# **Table of Contents**

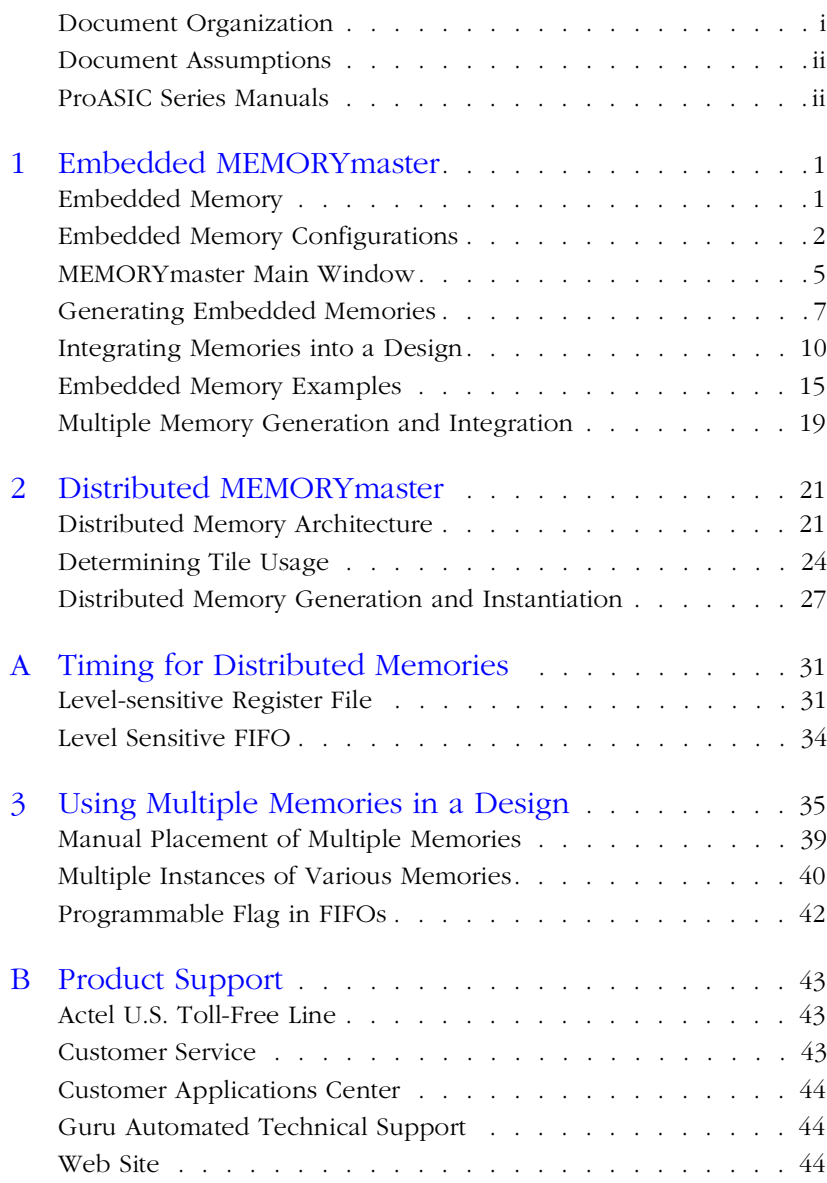

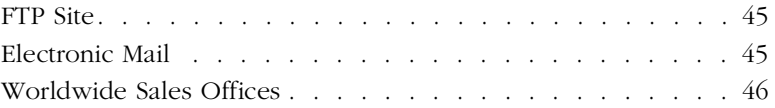

# **List of Figures**

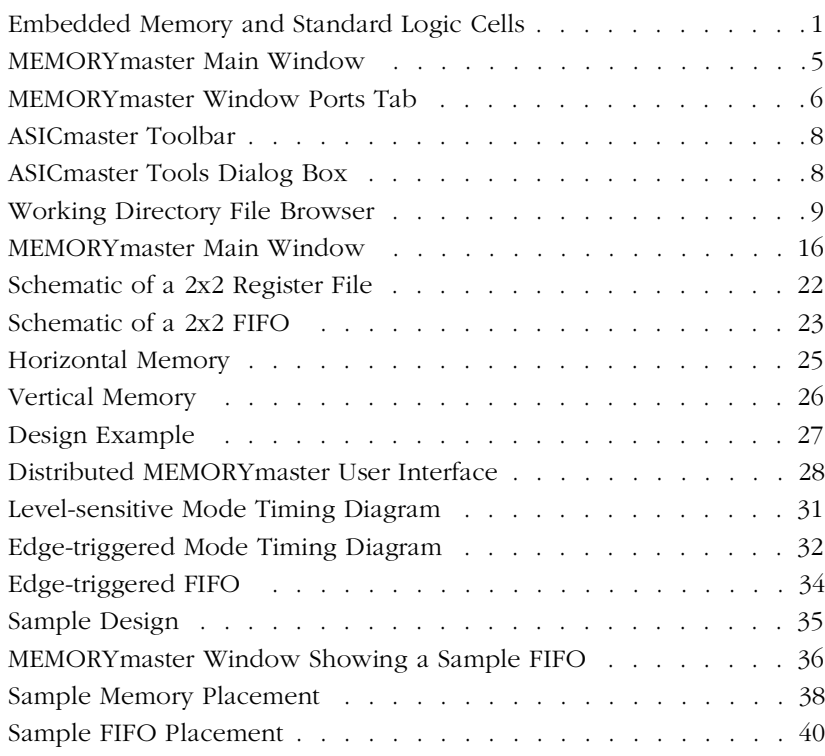

# **List of Tables**

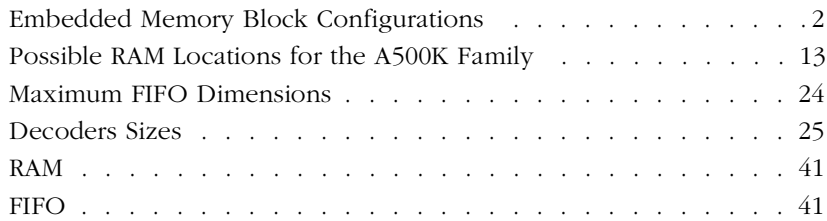

# <span id="page-8-0"></span>**Introduction**

The *MEMORYmaster User's Guide* contains information and procedures for using the MEMORYmaster software to create embedded and distributed memories for use in ProASIC devices. This manual also includes information about all the possible configurations of RAMs and FIFOs that MEMORYmaster can generate. Furthermore, this manual includes brief examples of how to instantiate the generated memories into a design. Also information about timing for distributed memories as well as using multiple memories in a design is presented.

MEMORYmaster includes two independent tools: The Embedded MEMORYmaster generates memories using embedded memory blocks, and the Distributed MEMORYmaster generates distributed memories.

# Document Organization

The *MEMORYmaster User's Guide* is divided into the following chapters:

**Chapter 1- Embedded MEMORYmaster** lists all the possible configurations of embedded RAMs and FIFOs that MEMORYmaster can generate. It also describes using the memory generator and illustrates the different steps that are followed in two examples of a RAM and a FIFO.

**Chapter 2- Distributed MEMORYmaster** describes the architecture of distributed RAMs and FIFOs that are implemented in the logic tiles of ProASIC devices. The command line user interface is described and its use is illustrated on an example of a distributed RAM.

**Appendix A - Timing for Distributed Memories** presents the timing parameters for Level sensitive, Edge-triggered Register Files and FIFOs.

**Appendix B - Using Multiple Memories in a Design** provides an example of a design using one FIFO for receiving and another for sending data. Generation and integration of the FIFOs is also shown. Particular attention is given to their placement in embedded memory blocks of a device.

**Appendix C - Product Support** provides information about contacting Actel for customer and technical support.

# <span id="page-9-0"></span>Document Assumptions

The information in this guide is based on the following assumptions:

- 1. You have installed the ASICmaster software.
- 2. You are familiar with the principles of digital design.
- 3. You are familiar with UNIX and Microsoft Windows NT operating systems

### ProASIC Series Manuals

This book is a part of the ProASIC series of manuals. All books in the series are listed below. Users can order these publications through an Actel sales representative.

*ASICmaster Installation and Licensing Guide* provides information and procedures for installing and licensing the ASICmaster software.

*ASICmaster User's Guide* provides information about the design flow for creating designs for ProASIC device. It includes information and procedures for placing and routing designs and also information on using timing constraints.

*MEMORYmaster User's Guide* provides information and procedures for generating embedded and distributed memories and instantiating then into a design.

*ProASIC Macro Library Guide* provides descriptions of ProASIC library elements for Actel's ProASIC device families. Symbols, truth tables, and timing parameters are included for all macros.

*ProASIC Interface Guide* provides information and procedures for designing Actel's ProASIC devices in Exemplar synthesis, Synopsys synthesis, Verilog simulation, and VHDL simulation environments.

# <span id="page-10-0"></span>**Embedded MEMORYmaster**

This chapter describes how to use the Embedded MEMORYmaster to generate embedded memories for ProASIC devices, instantiate the memory into the design source code, simulate and synthesize the design, and import the netlist into ASICmaster. It includes a description of ProASIC dedicated memory blocks and all their possible configurations.

# Embedded Memory

ProASIC devices contain dedicated embedded memory blocks along with standard logic cells, called tiles as shown in the upper section of the ASIC master Viewer in Figure 1-1. below.

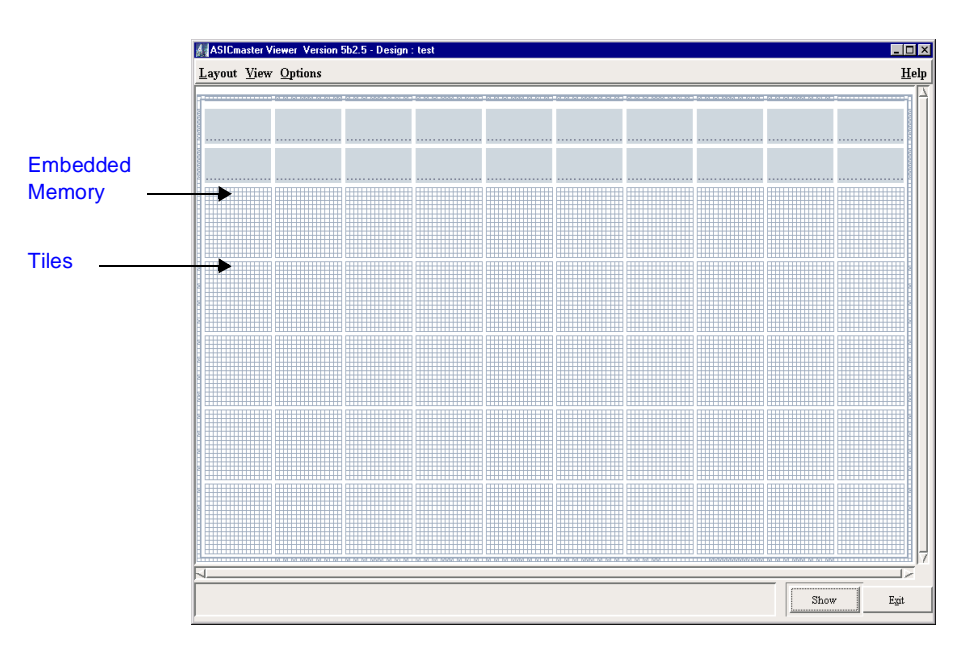

*Figure 1-1. Embedded Memory and Standard Logic Cells*

Each block can be configured to one of 24 functions as sh[own in Table](#page-11-0)  [1-1 on page](#page-11-0) 2. Each memory block is 256 words deep and 9 bits wide,

### <span id="page-11-0"></span>Chapter 1: Embedded MEMORYmaster

for a total of 2304 bits of memory per basic memory block. Every memory block may be configured independently as two-port SRAM or as a FIFO. There are separate and independent read and write ports allowing simultaneous dual port access. The ports can be either synchronous or asynchronous, and each can be configured separately. This allows the option of using an asynchronous write and a synchronous read port. Synchronous output ports can be configured to either act like a transparent synchronous port or like a pipelined synchronous port. Additionally in all modes, a parity bit (9th bit) can be checked or generated within the memory. Parity check can be performed while writing and reading data without using additional logic. The result of these checks is shown in two independent signals WPE and RPE (Write Parity Error and Read Parity Error). Parity can also be generated while reading data.

# Embedded Memory Configurations

If allconfiguration possibilities are added up, 24 different memory modes can be configured.

| <b>Type</b> | <b>Write Access</b> | <b>Read Access</b>       | Parity    | <b>Library Cell</b><br><b>Name</b> |
|-------------|---------------------|--------------------------|-----------|------------------------------------|
| <b>RAM</b>  | Asynchronous        | Asynchronous Transparent | Checked   | RAM256x9AA                         |
| RAM         | Asynchronous        | Asynchronous Transparent | Generated | RAM256x9AAP                        |
| <b>RAM</b>  | Asynchronous        | Synchronous Transparent  | Checked   | RAM256x9AST                        |
| <b>RAM</b>  | Asynchronous        | Synchronous Transparent  | Generated | RAM256x9ASTP                       |
| <b>RAM</b>  | Asynchronous        | Synchronous Pipelined    | Checked   | RAM256x9ASR                        |
| RAM         | Asynchronous        | Synchronous Pipelined    | Generated | RAM256x9ASRP                       |
| RAM         | Synchronous         | Asynchronous Transparent | Checked   | RAM256x9SA                         |

*Table 1-1. Embedded Memory Block Configurations*

### Embedded Memory Configurations

<span id="page-12-0"></span>

| <b>RAM</b>  | Synchronous  | Asynchronous Transparent | Generated | RAM256x9SAP   |
|-------------|--------------|--------------------------|-----------|---------------|
| <b>RAM</b>  | Synchronous  | Synchronous Transparent  | Checked   | RAM256x9SST   |
| <b>RAM</b>  | Synchronous  | Synchronous Transparent  | Generated | RAM256x9SSTP  |
| <b>RAM</b>  | Synchronous  | Synchronous Pipelined    | Checked   | RAM256x9SSR   |
| <b>RAM</b>  | Synchronous  | Synchronous Pipelined    | Generated | RAM256x9SSRP  |
| <b>FIFO</b> | Asynchronous | Asynchronous Transparent | Checked   | FIFO256x9AA   |
| <b>FIFO</b> | Asynchronous | Asynchronous Transparent | Generated | FIFO256x9AAP  |
| <b>FIFO</b> | Asynchronous | Synchronous Transparent  | Checked   | FIFO256x9AST  |
| <b>FIFO</b> | Asynchronous | Synchronous Transparent  | Generated | FIFO256x9ASTP |
| <b>FIFO</b> | Asynchronous | Synchronous Pipelined    | Checked   | FIFO256x9ASR  |
| <b>FIFO</b> | Asynchronous | Synchronous Pipelined    | Generated | FIFO256x9ASRP |
| <b>FIFO</b> | Synchronous  | Asynchronous Transparent | Checked   | FIFO256x9SA   |
| <b>FIFO</b> | Synchronous  | Asynchronous Transparent |           | FIFO256x9SAP  |
| <b>FIFO</b> | Synchronous  | Synchronous Transparent  | Checked   | FIFO256x9SST  |
| <b>FIFO</b> | Synchronous  | Synchronous Transparent  | Generated | FIFO256x9SSTP |
| <b>FIFO</b> | Synchronous  | Synchronous Pipelined    | Checked   | FIFO256x9SSR  |
| <b>FIFO</b> | Synchronous  | Synchronous Pipelined    | Generated | FIFO256x9SSRP |

*Table 1-1. Embedded Memory Block Configurations*

The generation of some additional status signals besides the standard "EMPTY" and "FULL" signals is also built into the FIFOs. By providing a level signal, the circuit also generates signals that indicate whether the FIFO is filled less, equally filled, and filled higher than the specified level. For a description of how to connect the ports, and what function they have in each configuration see the *ProASIC Macro Library Guide*.

### <span id="page-13-0"></span>Chapter 1: Embedded MEMORYmaster

### **Naming Conventions**

The HDL Models for each of the 24 possible configurations, are included in the ProASIC simulation and synthesis library. The function and timing of each model is described in detail in the ProASIC *Macro Library Guide*. The modules are named according to the following convention:

```
<MEM-TYPE><256x9><WRITE-ACCESS><READ-ACCESS><PARITY>
```

```
<MEM-TYPE> := RAM or FIFO;
\leqWRITE-ACCESS> := A, S;
        A := asynchronous;
        S := synchronous;
\verb|<READ-ACCESS> | = A, ST, SR;A := asynchronous;
        ST := synchronous transparent;<br>SR := synchronous registered;
         SR := synchronous registered;
<PARITY> := P or nothing;
                := parity will be generated;
         nothing := parity will be checked;
```
For example, the name of a FIFO with an asynchronous write and a synchronous transparent read mode with parity check is:

```
FIFO256x9AST.
```
Or a synchronous registered RAM with parity bit generation:

RAM256x9SSRP.

## <span id="page-14-0"></span>MEMORYmaster Main Window

When you invoke MEMORYmaster, the main window, shown in Figure 1-2, is displayed. From this window, the format of embedded memory, the target ProASIC device and the configuration of the memory are selected.

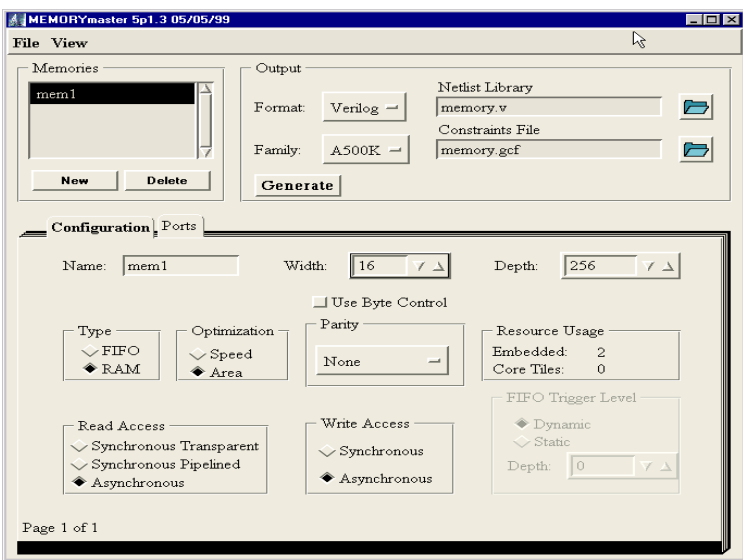

*Figure 1-2. MEMORYmaster Main Window*

The Configuration tab allows users to name the memory block currently being created and to select its parameters. Wide and deep RAMs and FIFOs can be created with a variety of options for access mode, parity, etc. One option available only for RAMs, is to write enable an individual byte that is wider than 8 bits. This is accomplished by enabling the appropriate write flag. One option only available for FIFOs is the ability to select the level signal as either static or dynamic. This level signal is used to set programmable flags. The value of this signal determines the occurrence of the EQTH and GEQTH signals.

### <span id="page-15-0"></span>Chapter 1: Embedded MEMORYmaster

The Resource Usage section is updated as changes are made to reflect the number of memory and logic tiles that the memory block requires in its implementation. The basic embedded 256x9 bit RAM or FIFO requires no logic core tiles. Logic core tiles are required for implementing embedded memories that are wider and/or deeper than 256x9 bit. The use of core resources is also dependent on the user's choice to generate a memory optimized for speed or a[rea. Figur](#page-14-0)e 1-2, shows a memory that was optimized for area. Optimizing for area required eight memory blocks and 29 core tiles. If it is optimized for speed the FIFO would be mapped to 8 memory blocks and 138 core tiles. Be aware that MEMORYmaster is not part specific. Users must ensure that the target device has sufficient memory resources to accommodate the memory blocks. For example, the A500K130 has 20 basic 256x9 bit memory resources available. If a 512x32 bit FIFO is defined using MEMORYmaster, then every instance of that memory will use eight of the available memory resources.

The Ports tab, shown [in Figure](#page-16-0) 1-3, allows the specification of names for ports used in the netlist. Default names are automatically provided. Only those signal fields relevant to the selected memory type will be active.

### Generating Embedded Memories

<span id="page-16-0"></span>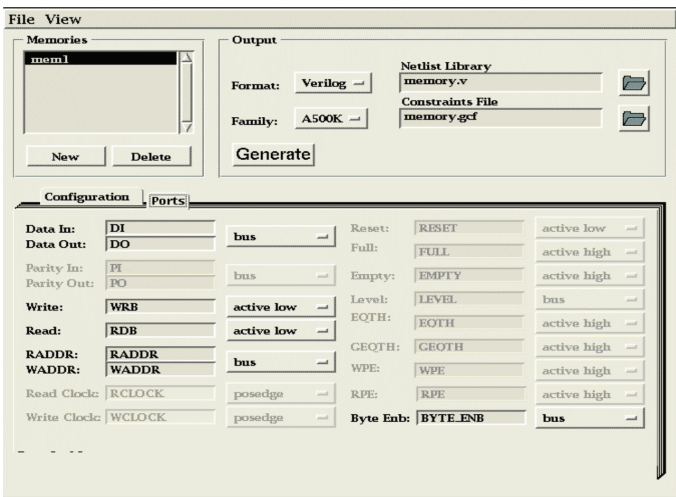

*Figure 1-3.* MEMORYmaster Window Ports Tab

The bus switch next to the Data In and Data Out fields allows users to specify whether to treat these signals as bus or signal bit ports. Users can also select whether control signals are active high or active low. The byte enable button allows users to select any arbitrary byte in the RAM (for word width > 8) as active during a write cycle. If selected, the RAMs will implement at most 8 bits of the word.

### Generating Embedded Memories

MEMORYmaster generates memories in Verilog, VHDL or EDIF format. One memory block or multiple blocks can be generated, and the blocks may reside in one or more netlist files.

A constraints file, containing placement directives for each memory, is also generated. The constraint data for each block may reside in one or more constraint files.

Use the following procedure to generate an embedded memory with Embedded MEMORYmaster.

<span id="page-17-0"></span>Chapter 1: Embedded MEMORYmaster

### **1. Invoke Embedded Memorymaster.**

#### **PC**

Select ASICmaster5p1 from the ASICmaster menu under programs in the Start menu

#### **UNIX**

Type the following command at the prompt:

asicmaster

**2. From the ASICmaster launch Window select the Toolbar click the Tools button.** 

| Intw-asic2: ASICmaster Pro V5b2.1 |      |       |
|-----------------------------------|------|-------|
|                                   | tart | Tools |

*Figure 1-4. ASICmaster Toolbar*

**3. Click the Build Embedded Memoriesbutton from the ASICmaster Tools dialog box shown [in Figure 1-5 on p](#page-18-0)age 8.**

<span id="page-18-0"></span>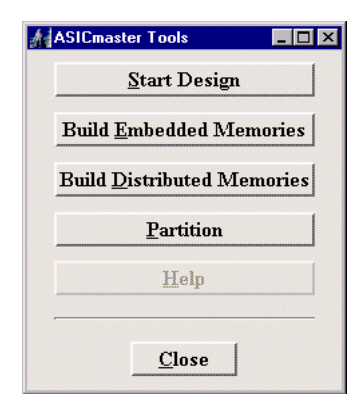

*Figure 1-5. ASICmaster Tools Dialog Box*

Note: On the PC you must first set a working directory for your design and click the Select button as shown in Figure 1-6. On Unix simply click Build Embedded Memories and the Embedded MEMORYmaster Main window is displayed.

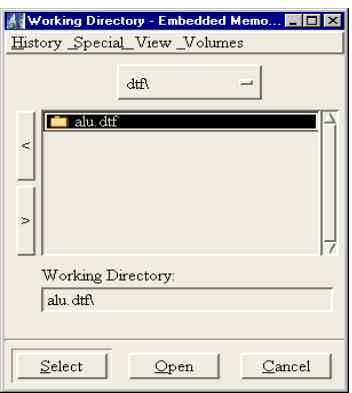

*Figure 1-6. Working Directory File Browser*

- <span id="page-19-0"></span>**4. Once the Embedded MEMORYmaster Main window is displayed as shown [in Figure 1-2 on pa](#page-14-0)ge 5, click New.** A new memory configuration is created named mem1.
- **5. In the Output field, specify the format of the netlist to be created.**
- **6. On the Configuration tab, show[n in Figur](#page-14-0)e 1-2, name the memory block currently being created in the Name field, and select its parameters from the choices given.**
- **7. On Ports tab, shown [in Figure](#page-16-0) 1-3, specify the names for ports used in the netlist.** Default names are automatically provided. Only those signal fields relevant to the selected memory type will be active
- **8. When you are satisfied with the current settings, click the Generate button.** MEMORYmaster will create the netlist and constraint files. To specify additional memory blocks, click the New button. If the same netlist and constraint file names are used as in a previous memory definition, the data for the new block will be appended to those files.

Note: If the named files already exist, their contents will be overwritten with the current memory data.

# Integrating Memories into <sup>a</sup> Design

This section provides one example of how to instantiate a Verilog, and a VHDL netlist, link it to a design.

Once MEMORYmaster has generated the needed memories you must instantiate the netlist into your design before simulating and synthesizing. The tool either generates a memory.v, memory.vhd or memory.edif netlist file and a memory.gcf constraints file.

Integrating Memories into <sup>a</sup> Design

```
Verilog
Example RAM
512x32
                       The following is a Verilog netlist generated from MEMORYmaster for a 
                       512x32 bit RAM:
                           `timescale 1ns/10ps
                          // type = RAM
                          // width = 32// depth = 512
                          // output type = transparent
                          // parity control = ignore
                          // parity type = odd
                          module ram512x32(DO, CLOCK, DI, WRB, RDB, WADDR, RADDR);
                            output [31:0] DO;
                            input CLOCK;
                            input [31:0] DI;
                            input WRB;
                            input RDB;
                            input [8:0] WADDR;
                            input [8:0] RADDR;
                       The following is an example of how to instantiate a RAM512X32
```
module into a design:

```
ram512x32 MY_RAM_INST(.DO(data_out),.CLOCK(clk), .DI(data_in),
  .WRB(wrb), .RDB(rdb),.WADDR(write_add), .RADDR(read_add));
```
After adding the instantiation of the memory into the Verilog source code, the next step is to synthesize the design. Before synthesizing the design, make sure that the "dont\_touch" attribute is set on all memories generated by MEMORYmaster. Refer to the documentation included with your synthesis tool for further information.

Chapter 1: Embedded MEMORYmaster

**VHDL RAM Example** The following is a VHDL example of the previous generated memory: entity ram512x32 is port(DO : out std\_logic\_vector (31 downto 0); CLOCK : in std\_logic;

```
DI : in std_logic_vector (31 downto 0);
     WRB : in std_logic;
     RDB : in std_logic;
     WADDR : in std_logic_vector (8 downto 0);
     RADDR : in std_logic_vector (8 downto 0)
     );
end ram512x32;
```
The entity describes the interface of the module that must be instantiated into the VHDL design source code. Besides the actual connection of the interface, VHDL requires an additional declaration of the sub-module in the architecture. The following is an example of an architecture including the declaration of the memory as a component:

```
architecture MY_DESIGN_STRUCTURE of MY_DESIGN is
component RAM512x32
port( DO : outstd_logic_vector (31 downto 0);
     CLOCK : in std_logic;
     DI : in std_logic_vector (31 downto 0);
     WRB : in std_logic;
     RDB : in std logic;
     WADDR : in std_logic_vector (8 downto 0);
     RADDR : in std_logic_vector (8 downto 0)
     );
end component;
begin
...
MY_RAM : RAM512x32 Port Map(DO =>data_out,
                       CLOCK =>clk,
                       DI =>data_in,
                       WRB =>wrb,
                       RDB => rdb,
                       WADDR => write_add,
                       RADDR => read_add
                       );
...
```

```
end MY_DESIGN_STRUCTURE;
```
### <span id="page-22-0"></span>**Importing the Netlist**

After synthesis a design is translated into either a Verilog, VHDL or EDIF netlist. The netlist includes all logic blocks as well as the memories. To import the netlist file(s) into ASICmaster refer to the *ASICmaster User's Guide*. Placement information generated by MEMORYmaster must be imported into ASICmaster as constraints. This enables ASICmaster to place the memories automatically.

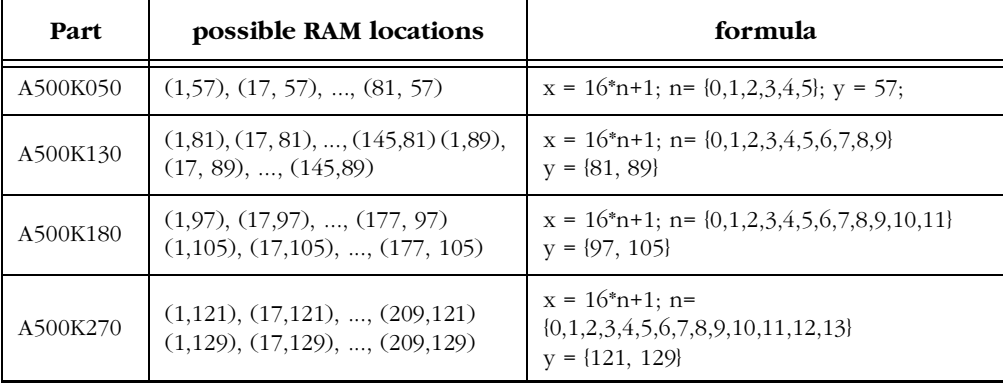

*Table 1-2. Possible RAM Locations for the A500K Family*

The placement constraints file contains statements such as the following:

```
memory <mem_name> (
(M3 M1)
(M2 MO)
macros_to_place (<macro1> <macro2> )
)
```
MEMORYmaster may generate additional macros in the placement contraints file to place the additional logic needed for deeper and or wider RAMs/FIFOs.

Note: If you use these memory modules in a synthesis flow, ensure that you set "dont\_touch" attributes on the modules generated by MEMORYmaster. Otherwise, the names of these modules may be changed and ASICmaster cannot find the memory modules to be placed in the netlist.

### Chapter 1: Embedded MEMORYmaster

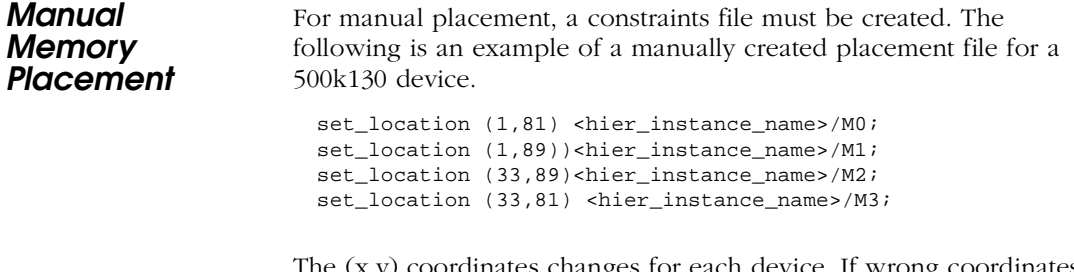

The (x,y) coordinates changes for each device. If wrong coordinates are entered, ASICmaster reports about wrong coordinates and displays a list of valid coordinates for the selected device.

# <span id="page-24-0"></span>Embedded Memory Examples

This section provides examples of how to generate memory and integrate it into your design. These examples also briefly explain simulation, synthesis and place and route for each example:

**Example 1- Two Port Memory** This example demonstrates how to generate a two port RAM that is 1024 words deep by 8 bits wide with synchronous write and asynchronous read and an even parity generation.

#### **Generate the Memory**

- **1. Invoke ASICmaster**.
- **2. Click the Tools button**. The ASICmaster tools dialog box is displayed.
- **3. Click Build Embedded Memories.** The MEMORYmaster main window is displayed ([see Figure 1-5 on p](#page-18-0)age 8).

Note: On Windows NT, you need to selct a corking directory first.

- **4. Click the New button.** All fields are activated.
- **5. Specify the name of memory in the name box.** Use "mem1024x8" for this example.
- **6. Specify RAM as the Type.**
- **7. Specify Synchronous as the Write Access.**
- **8. Specify Asynchronous as the Read Access.**
- **9. Type 1024 as the Depth and 8 as the Width.** (After selecting the other required fields, the MEMORYmaster main window will appear as i[n Figure 1-7 on page](#page-25-0) 16).
- **10. Specify Generate Even as the Parity.**
- **11. If you would like to assign special names to memory ports, click the Port Tab and enter the desired names.**
- **12. Click the Generate button.**

<span id="page-25-0"></span>Chapter 1: Embedded MEMORYmaster

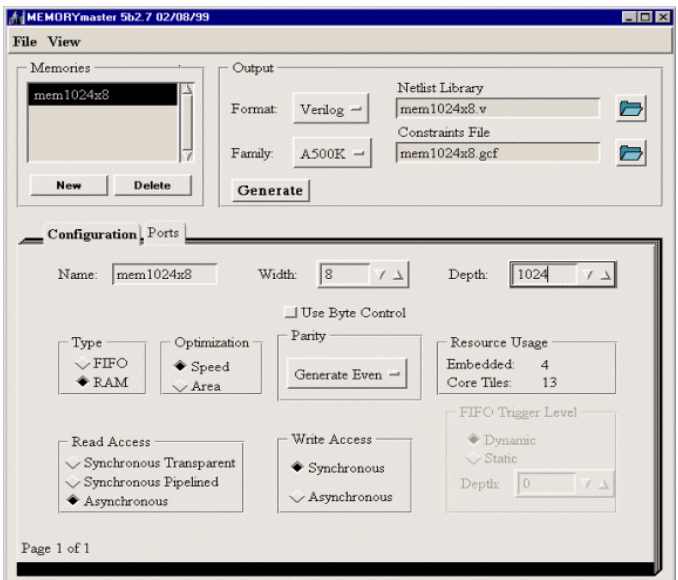

*Figure 1-7. MEMORYmaster Main Window*

### **Integrate the Memory into <sup>a</sup> Design**

The following code shows how to instantiate the generated memory in Verilog:

```
module Top_level(in,out clk,reset………..);
input in, clk reset;
output out;
....
mem1024x8 MEM1(.DI(wr_data), .DO(rd_data)……………);
// This is memory instantiation
always@(posedge clk or reset or in)
   begin
....
   end;
endmodule
```
### **Simulate and Synthesize**

After instantiating a memory into the design, you can simulate and synthesize it. Memory models are included into the simulation and synthesis libraries. Refer to the documentation included with your simulation and synthesis tools for additional information. Make sure that the "dont touch" attribute is set on all memories generated by MEMORYmaster during synthesis. The following is an example Verilog simulation command:

```
verilog test sim.v top level.v mem1024x8.v -v $AMHOME/etc/
deskits/verilog/lib/A500K.v
```
You must link to the simulation libraries that are located under: \$AMHOME/etc/deskits/verilog/lib/A500K.v.

### **Place and Route**

After synthesis, the netlist contains the embedded memories. For automatic placement, use the constraints file (mem1024x8.gcf) generated by MEMORYmaster. If automatic placement is used, memories are placed in a line and can be placed and routed in ASICMASTER. For manual placement, create a text file such as the following, and read this file into ASICmaster:

```
set location (1,81) MEM1/M0;
set location (17,81) MEM1/M1;
set_location (33,81) MEM1/M2;
set_location (49,81) MEM1/M3;
```
Memory blocks can in any legal positio[n. See Table 1-2 on](#page-22-0) page 13 for legal position of memory blocks.

**Example 2- 512x16 FIFO**

This example demonstrates how to generate an asynchronous FIFO that is 512 deep by 16 wide with FULL, EMPTY, and HALF FULL flags and how to integrate it into a design.

Chapter 1: Embedded MEMORYmaster

#### **Generate the FIFO**

- **1. Invoke ASICmaster**.
- **2. Click the Tools button**. The ASICmaster tools dialog box is displayed.
- **3. Click Build Embedded Memories. The MEMORYmaster main window is displayed**
- **4. Specify all required fields for the design.** Specify static as the FIFO Trigger Level and half depth for the programmable flag **.** Enter width and depth. Select FIFO under Type field.
- **5. Click generate.**

#### **Instantiate the FIFO into the design**

The following code shows how to instantiate the memory in Verilog:

```
module top_level (in,out clk,reset………..);
input in....;
........
FIFO512x16 rec_fifo(.DI(wr_data), .DO(rd_data)……………);
// This is fifo instantiation
always@(posedge clk or……..
........
endmodule
```
#### **Simulate and Synthesize**

After instantiating a FIFO into the design, you can simulate and synthesize it. Memory models are included into the simulation and synthesis libraries. Refer to the documentation included with your simulation and synthesis tools for additional information. Make sure that the "dont touch" attribute is set on all memories generated by MEMORYmaster during synthesis.

<span id="page-28-0"></span>The following is an example Verilog simulation command:

```
verilog test_sim.v top_level.v FIFO512x16.v –v $AMHOME/etc/
deskits/verilog/lib/A500K.v
```
You must link to the simulation libraries that are located under: \$AMHOME/etc/deskits/verilog/lib/A500K.v.

#### **Place and Route**

After synthesis, the netlist contains the embedded memories. For automatic placement, use the constraints file (mem512x16.gcf) generated by MEMORYmaster. If automatic placement is used, memories are placed in a line and can be placed and routed in ASICMmaster. For manual placement, create a text file such as the following and read this file into ASICmaster:

```
set_location (1,81) MEM1/M0;
set location (17,81) recfifo/M1;
set_location (33,81) recfifo/M2;
set_location (49,81) recfifo/M3;
```
Memory blocks can be in any legal positio[n. See Table 1-2 on](#page-22-0) page 13 for legal position of memory blocks.

## Multiple Memory Generation and Integration

If a design includes several memories with different sizes and access modes, Actel recommends generating them all in one session of MEMORYmaster. The embedded memories are automatically generated and are accompanied by placement directives. ASICmaster uses these directives to place the memories efficiently. Appe[ndix B, "Using](#page-44-0)  [Multiple Memories in a Design" on pag](#page-44-0)e 35, shows two examples of designs using multiple memories and illustrates their placement in a ProASIC device.

# <span id="page-30-0"></span>**Distributed MEMORYmaster**

This chapter describes how to use the Distributed MEMORYmaster to create distributed memories for ProASIC device.

# Distributed Memory Architecture

Distributed memory can be generated as a two port asynchronous register file or as an asynchronous FIFO. Distributed memories are placed in the logic tiles of the device. Therefore, these memory files are netlists consisting of logic tiles and do not refer to the normal ProASIC memory libraries.

#### **The Register File** The register file has independent read and write ports. The read port is asynchronous so the read data is not clocked and is available a short time after the read address changes. The write operation can be either level sensitive or edge-sensitive. The schematic of a 2x2 memory is shown in [Figure 2-1 on page](#page-31-0) 22. The schematic is marked to show the words (vertical slices), the bits (horizontal slices) and the decoders (one per word). The register file memory requires 1 column per word and 2 rows per bit plus from 1 to 3 rows for the necessary decoders.

<span id="page-31-0"></span>Chapter 2: Distributed MEMORYmaster

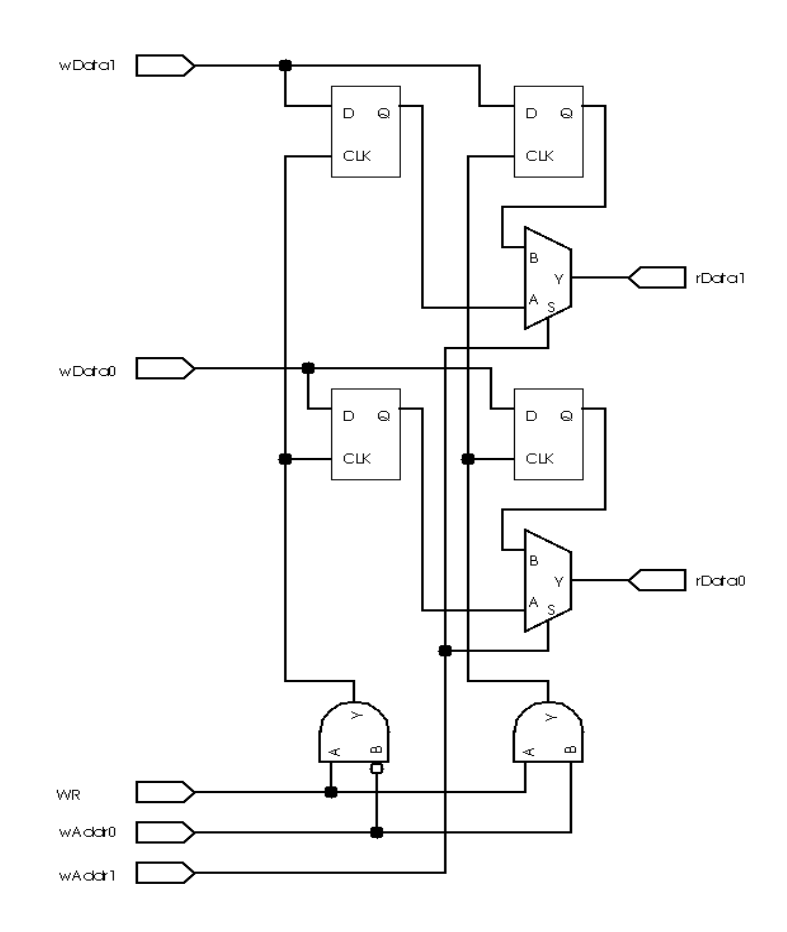

*Figure 2-1. Schematic of a 2x2 Register File*

**Distributed FIFO** Distributed FIFO memory has independent read and write ports. However, it has no address ports. Instead, the FIFO keeps track of the addresses internally. The FIFO is organized with words in columns and data bits in rows. The top row consists of the write addressing circuitry <span id="page-32-0"></span>and the "full" detection circuitry. The bottom row consists of the read addressing circuitry and the "empty" detection circuitry. The FIFO memory requires 2 columns per word plus an overhead for decoders and flag generation that is a minimum of 3 columns. The FIFO also requires 1 row per bit plus an overhead of 2 rows. Figure 2-2 shows the schematic of a 2x2 FIFO.

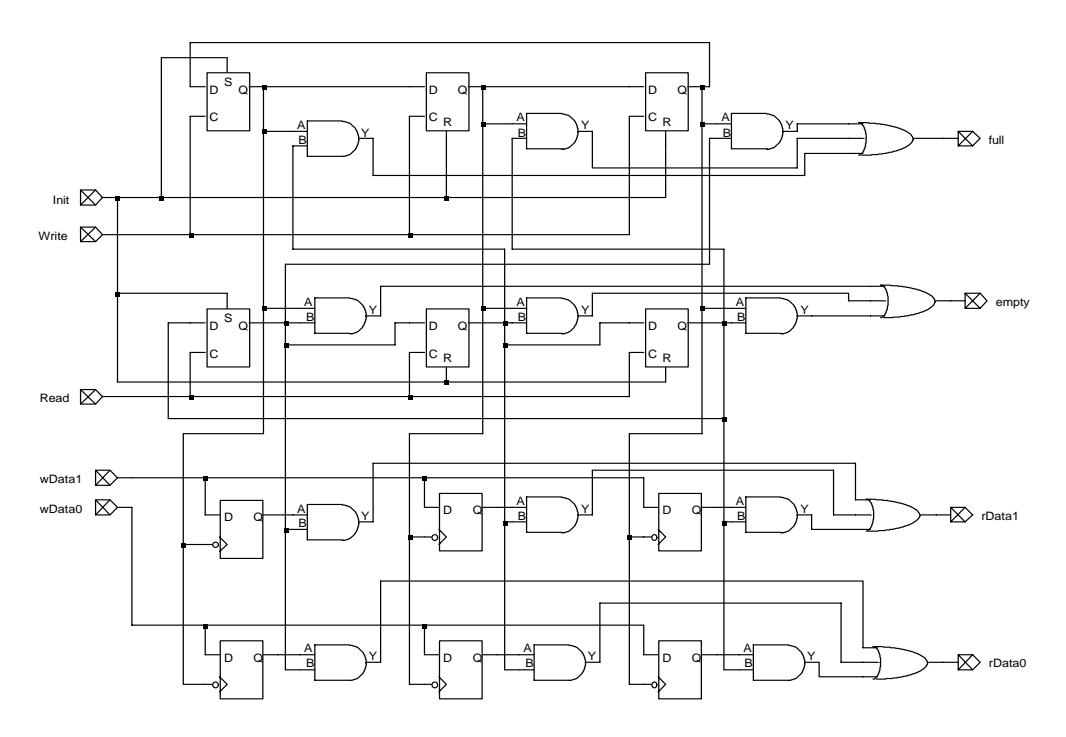

*Figure 2-2. Schematic of a 2x2 FIFO*

# <span id="page-33-0"></span>Determining Tile Usage

ProASIC parts tend to have more tiles horizontally. The choice of orientation affects the allowable size of the memory. A horizontal memory allows the maximum possible number of words, whereas a vertical memory allows the maximum number of bits-per-word. MEMORYmaster can create register files of up to 64 words on any possible ProASIC device. Distributed memories are created using logic tiles and they are generally slower and larger compared to embedded RAM. Actel recommends that larger memories be implemented with the embedded memories. The maximum distributed FIFO sizes in any ProASIC device is 80 words. The maximum FIFO sizes are shown in Table 2-1.

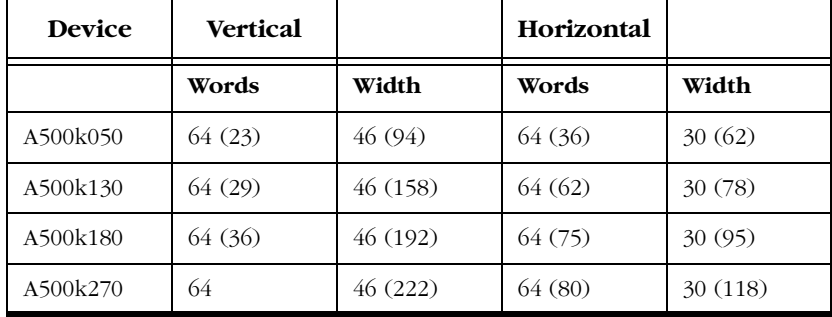

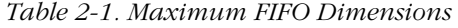

<span id="page-34-0"></span>The orientation of the register file affects how it is placed. Horizontal register files are placed with words in columns and bits in rows as shown in Figure 2-3.

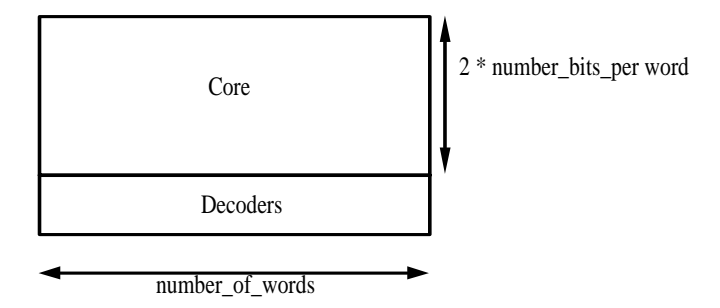

*Figure 2-3. Horizontal Memory*

The memory size is then the number-of-words wide by 2\*number of bits per word+decoder\_size high. Alternatively, if the memory orientation is vertical then the words are arranged in rows and the bits in columns. The memory size is then 2\*number of bits per word+decoder\_size wide by number-of-words high as show[n in Figure 2-4 on p](#page-35-0)age 26. The decoder sizes are given in the following table:

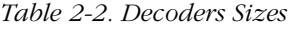

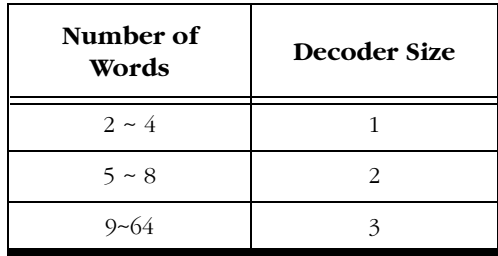

### <span id="page-35-0"></span>Chapter 2: Distributed MEMORYmaster

The following is a an example logic usage calculation for a vertical RAM16x32:

Width:  $2*number-of-bits-per-word+decoder_size = 2*32 + 3 = 67 tiles$ 

Height: number-of-words =  $16 = 16$  tiles

Example RAM16x32 horizontal:

Width: number-of-words =  $16 = 16$  tiles

Height:  $2*number-of-bits-per-word+decoder_size = 2*32+3 = 67 tiles$ 

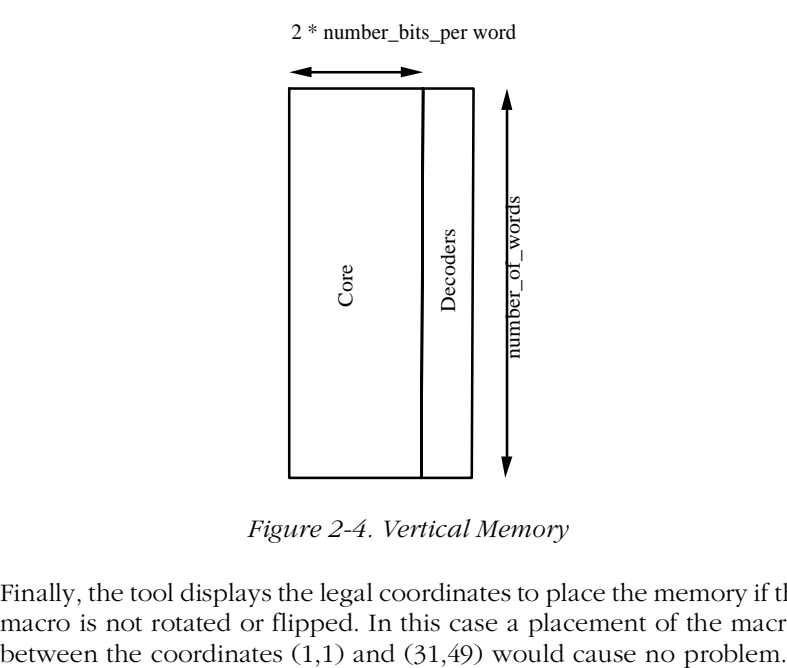

*Figure 2-4. Vertical Memory*

Finally, the tool displays the legal coordinates to place the memory if the macro is not rotated or flipped. In this case a placement of the macro

Distributed Memory Generation and Instantiation

<span id="page-36-0"></span>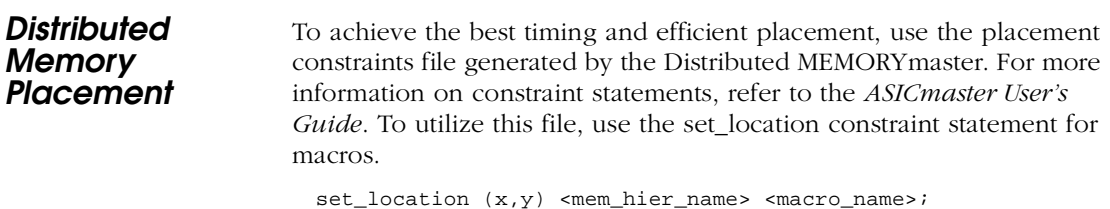

**Distributed Memory Timing** Memory timing values are dependent on the memory size and the routing to and from the memory. Since the memories are implemented as ProASIC primitives, users can determine the timing characteristics of the circuit by performing a backannotated timing analysis. In fact, to the timing analyzer, the distributed memory looks like any other part of the circuit and requires no special treatment. The first sections in Appendix A explains the critical timing paths in each memory, and why these paths are critical.

# Distributed Memory Generation and Instantiation

Consider the following hierarchical design, which instantiates a 16x32 memory as shown in Table 2-5.

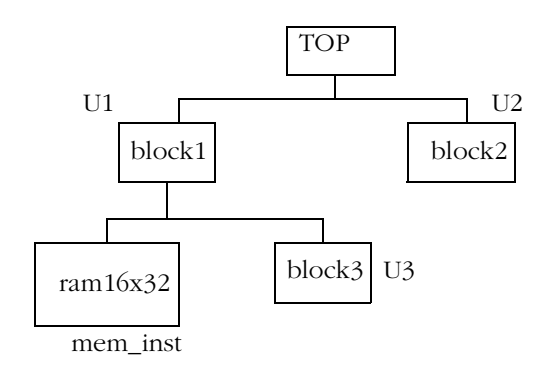

*Figure 2-5. Design Example*

### <span id="page-37-0"></span>Chapter 2: Distributed MEMORYmaster

Figure 2-6 shows how to generate a RAM of 16x32 using the Distributed MEMORYmaster tool. Use the generated file to instantiate the RAM into your design.

```
Welcome to ASICmaster's Distributed MEMORYmaster Version
V5p1
(C) 1996-1999 Gatefield Corporation. All rights reserved.
Note: See the MEMORYmaster User Guide for detailed
       information about this program and how to use it.
Please enter output format:
       1 for verilog
        2 for vhdl ?1
Type of module:
        1 for 2-port asynchronous register file
        2 for fifo
        0 to quit? 1
Type of device:
       1 for A500K050
        2 for A500K130
        3 for A500K180
       4 for A500K270
       0 to quit?1
Orientation of memory:
       1 for horizontal
        2 for vertical
       0 to quit? 2
Cell name? ram16x32
Number of words (2...64)? 16
Number of data bits per word (2...46)? 32
Memory type:
           'e' for edge triggered,
            'l' for level-sensitve? e
Generating verilog file "ram16x32.v" in "/home1/users"
Generating gcf file "ram16x32.gcf" in "/home1/users"
Legal X: (1...31)
Legal Y: (1...49)
Done.
Type <cr> to close the window.
```
*Figure 2-6. Distributed MEMORYmaster User Interface*

Distributed Memory Generation and Instantiation

#### **Simulation and Synthesis**

After instantiating the memory into the design, you can follow the same design flow as for embedded memories. This memory is made of logic cells and can be simulated by linking the simulation libraries. The following is an example Verilog simulation command:

```
verilog test_sim.v top.v mem16x32.v -v $AMHOME/etc/deskits/
verilog/lib/A500K.v
```
The design can be synthesized, but the "dont\_touch" attribute must be set for memory blocks during synthesis.

### **Place and Route:**

During place and route users must use placement constraints generated by MEMORYmaster. The ram16x32.gcf file must be imported as a constraint file into ASICmaster and the following statement must be included in a text file.

set\_location (10,10) U1/mem\_inst mem16x32;

Read this text file also into ASICmaster. Now ASICmaster treats the memory as a macro and places memory in a rectangle with the bottom-left corner on tile coordinate (10,10). Memory can be moved on the die by changing this coordinate.

Note: Distributed memory contains very high fanout nets so if you do not use the above placement constraints, memory timing will be suboptimal or the design may not route.

# <span id="page-40-0"></span>**Timing for Distributed Memories**

The following chapter decribes the timing parameters for the level sensitive register file, and edge-triggered register file. Also it include is information about Edge-triggered FIFOs

# Level-sensitive Register File

The level-sensitive register file has three main timing parameters: Tacc - time from stable read-address to output data valid Tsetup\_data - time from stable write-data to falling clock edge Tsetup\_addr - time from stable write-address to rising clock edge Figure 3-1 shows these relationships:

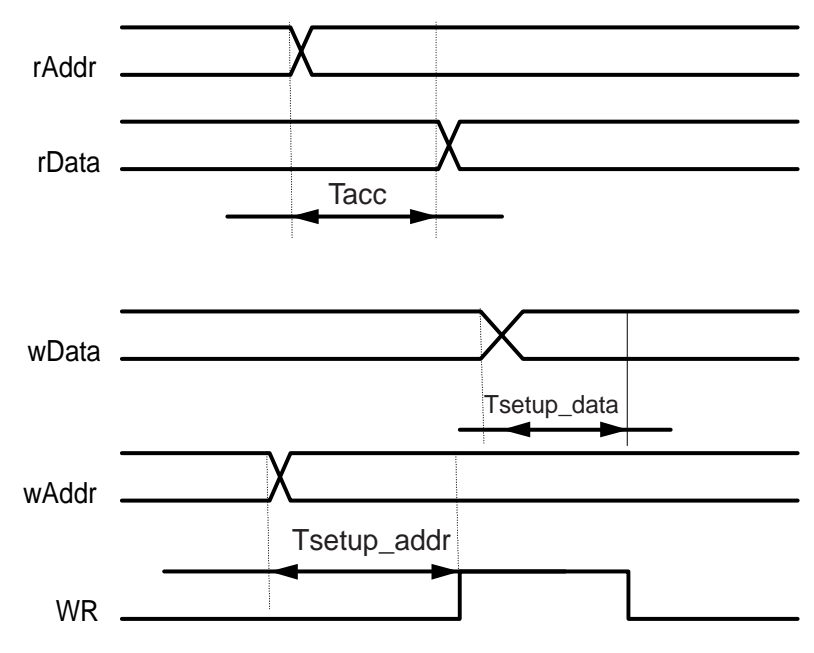

*Figure 3-1. Level-sensitive Mode Timing Diagram*

#### <span id="page-41-0"></span>Chapter 3:

Failure to meet these timing values will have the following results: Tacc - read data might be from previous address Tsetup\_data - data may not be written into the memory Tsetup\_addr - data may be written into some other address as well as the intended address

### **Edge-triggered Register File**

The edge-triggered register file has three main timing parameters: Tacc - time from stable read-address to output data valid Tsetup\_data - time from stable write-data to rising clock edge Tsetup\_addr - time from stable write-address to rising clock edge Figure 3-2 shows the relationships of the signals:

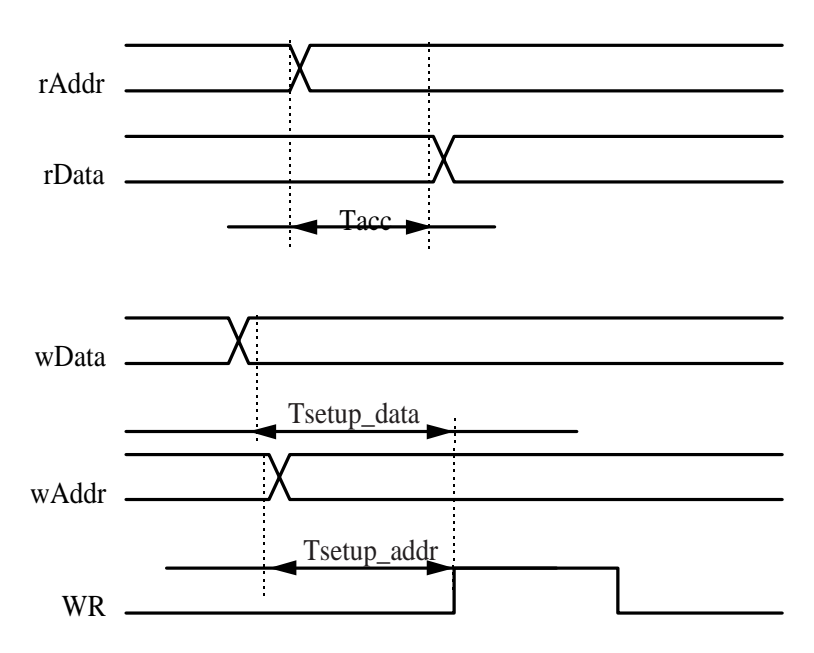

*Figure 3-2. Edge-triggered Mode Timing Diagram*

Failure to meet these timing values will have the following results:

Tacc - read data might be from previous address

Tsetup data - data may not be written into the memory

Tsetup\_addr - data may be written into some other address

The main advantage of the edge-triggered memory is that the write timing is sensitive only to the rising edge of the WR, not both the rising and falling edges.

### **Edge-triggered FIFO**

The edge-triggered FIFO captures data on the rising edge of the WR signal, and the read pointers advance on the rising edge of the RD signal. Before using the FIFO, it must be initialized by pulsing the INIT signal high. Immediately after initialization, the "empty" signal is true and the "full" signal false. Data applied on the wDataX lines are captured when the WR signal transitions from 0 to 1. Simultaneously, the "empty' signal will become false to indicate that there is valid data on rDataX. Further transitions from 0 to 1 on WR captures more data into the FIFO until such time as "full" becomes true. At this point, the FIFO is full, and no more data should be entered into it.

Afte the FIFO is initialized, the output data remains invalid until the first read operation is performed. With every rising edge of the read pulse, the FIFO generates the next word written into it on the output data bus until all the words written into it are read out. At this point the empty signal goes high. Further read operations produces no change to the data output as it remains fixed at the last word written into the FIFO.

[Figure 3-3](#page-43-0) shows an example of an initialized FIFO, ten words are written, and read.

<span id="page-43-0"></span>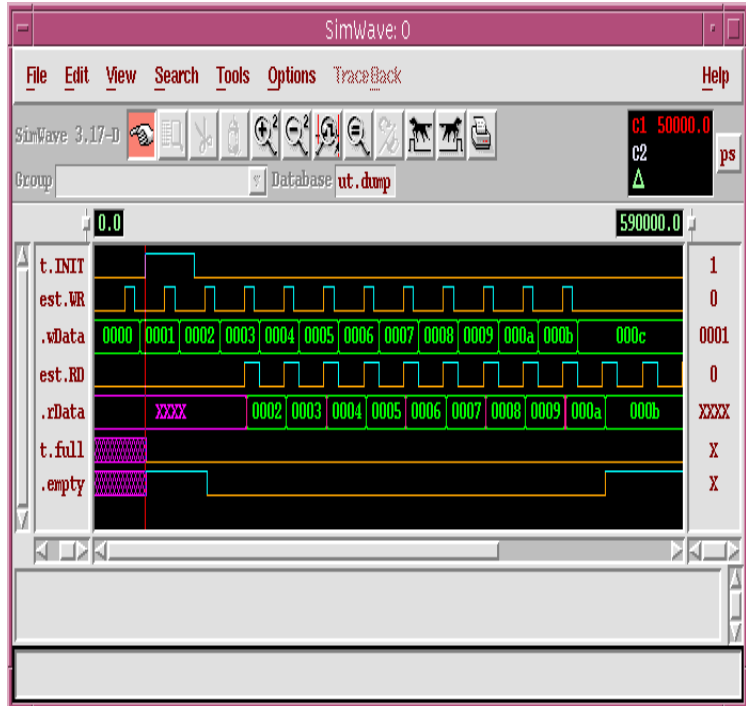

*Figure 3-3. Edge-triggered FIFO*

# Level Sensitive FIFO

The level sensitive FIFO has the same timing as the edge-triggered FIFO. The only difference is that the data input is latched at the falling edge of the write pulse.

# <span id="page-44-0"></span>**Using Multiple Memories in <sup>a</sup> Design**

This chapter describes how to use multiple memories in a design. ProASIC devices contain dedicated memory blocks that can be configured as RAM or FIFOs. Leaf memory block have certain control signals and multiple memory blocks can be combined together to create deep and wide memories. MEMORYmaster does this by combining multiple memory blocks as required. MEMORYmaster generates a netlist and placement constraints. Netlist instantiates memory leaf cells and the placement constraints file contains placement information for each memory leaf cell. During place and route, this information can be used to place memory blocks automatically. These placement constraints can also be used if the design is instantiating multiple memories. Consider the following design shown in Figure 4-1.

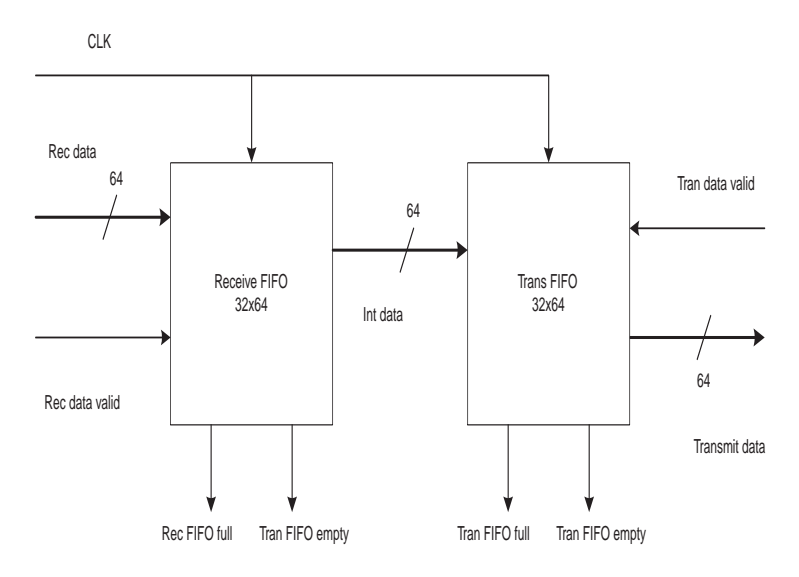

*Figure 4-1. Sample Design*

In this design, there is a receive FIFO and transmit FIFO. Read and Write ports are synchronous. Each FIFO is 32 words deep and 64 bits wide. Also, both FIFOs are identical. Only one FIFO needs to be created with MEMORYmaster, and it must be instantiated twice into the design.

### <span id="page-45-0"></span>Chapter 4: Using Multiple Memories in <sup>a</sup> Design

The MEMORYmaster window that illustrates how to create this FIFO is shown in Figure 4-2.

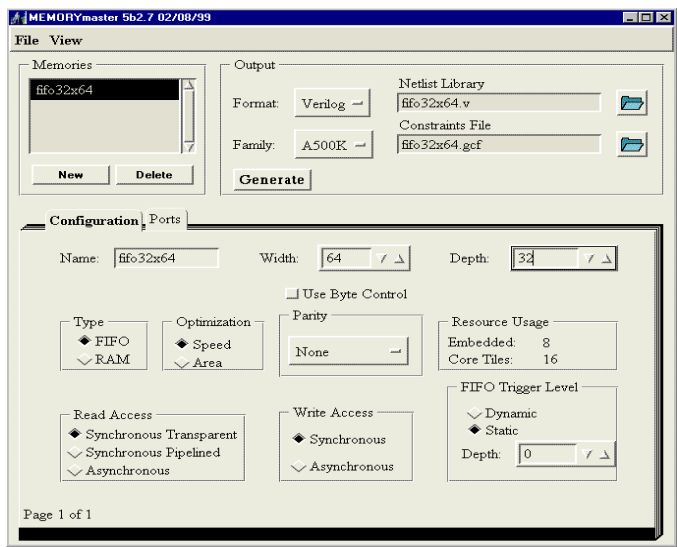

*Figure 4-2. MEMORYmaster Window Showing a Sample FIFO*

Once the FIFO is generated with MEMORYmaster, it must be instantiated into the design. The following is an example of the RTL after instantiation:

```
module top(tran_data, rec_data, rec_data_valid,
tran_data_valid, clk,
   reset, rec_fifo_full, rec_fifo_empty,tran_fifo_full,
tran_fifo_empty); // this is top level module
input rec_data_valid, clk, reset, tran_data_valid;
output[63:0] tran_data;
output rec_fifo_full, rec_fifo_empty,tran_fifo_full,
tran_fifo_empty;
input[63:0] rec_data;
wire[63:0] data_int;
/* Reciever FIFO instantiation */
sync_fifo rec_FI(.data_in(rec_data),.data_out(data_int),
                 .wr(rec_data_valid), .rd(1'b0),
                 .empty(rec_fifo_empty), .full(rec_fifo_full),
```

```
.reset(reset),.clk(clk));
                        /* transmit FIFO instantiation */
                        sync_fifo tran_F1(.data_in(data_int), .data_out
                        (tran_fifo_full)
                                       .wr(1'b0),.rd(tran_data_valid),
                                       .empty(tran_fifo_empty),.full(tran_fifo_full),
                                       .reset(reset), .clk(clk));
                        /* other RTL of the design and other blocks */
                        endmodule
                        module sync_fifo (data_in, data_out, wr,
                        rd,empty,full,reset,clk);
                        input[63:0] data_in;
                        output[63:0] data_out;
                        input wr, rd,clk,reset;
                        output empty,full;
                        /* Instantiation of FIFO generated from MEMORYmaster */
                        fifo32x64 F1(.DO(data_out), .RCLOCK(clk), .WCLOCK(clk),
                                      .DI(data_in), .WRB(wr), .RDB(rd), .RESET(reset),
                                      .FULL(full), .EMPTY(empty), .EQTH(), .GEQTH());
                        endmodule
Simulate and
Synthesize
                        At this level, you can simulate and synthesize the design.The
                        following is and example of a verilog simulation command:
                        verilog test sim.v top.v fifo32x64.v -v $AMHOME/etc/des-
                        kits/verilog/lib/A500K.v
                        The following is a typical synthesis script for Synopsys
                        Design Compiler:
                        read –format verilog fifo32x64.v
                        set_dont_touch find(design, "fifo32x64.v") /* memories must
                        be dont_touch during synthesis */
                        read –format verilog top.v
                        create_clock –period 20 clk /* add timing constraints */
                        set_wire_load A500K
                        set_operating_conditions WORST
                        compile
                        set port is pad "*" /* use set pad type to to use a particular
                        type of pad */
                        insert_pads
```
<span id="page-47-0"></span>Chapter 4: Using Multiple Memories in <sup>a</sup> Design

```
write –format verilog –hierarchy –output top_str.v /* write
out netlist with hierarchy */
quit
```
The netlist top\_str.v contains both FIFO instantiations and can be used for simulation for post synthesis gate level simulation.

After synthesis, you can place and route the design. If there are multiple instances of the same memory, ASICmaster automatically determines that the same constraints file applies to all memories. So, place and route should be run with top\_str.v as a netlist and fifo32x64.gcf as a constraints file. In this example, each FIFO uses 8 memory blocks. ASICmaster attempts to place each FIFO in a line. The resulting placement on an A500K130 device, which has 20 memory slots is shown in Figure 4-3.

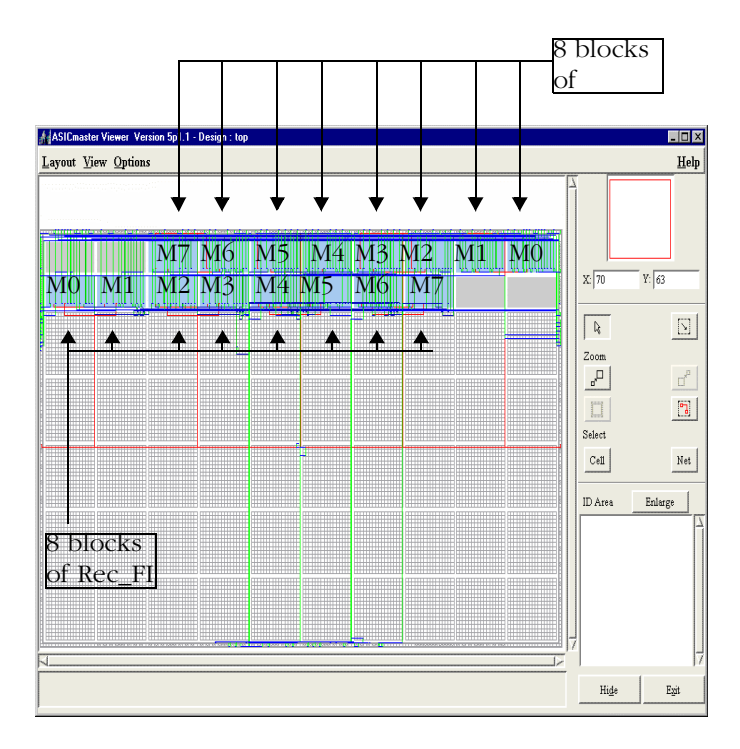

*Figure 4-3. Sample Memory Placement*

<span id="page-48-0"></span>During placement ASICmaster attempts to keep one memory entity in one group. In this example, it placed the Rec\_FI/F1/M0 in the first memory slot in the left side of the lower row, and rec\_FI/F1/M1 in next slot and so on. Only ten slots are available in one row, therefore, trans FIFO placement started from the upper row. If each memory block had used four blocks, both memory blocks would be placed one after another in the lower row.

### Manual Placement of Multiple Memories

A memory placement file must be created to manually place memories. For example, to place the receive FIFO from the previous example on the left side using both rows and the transmit FIFO on right side in both rows, the following placement file would be used:

```
set location (1,81) rec FI/F1/M0;
set location (1,89) rec FI/F1/M1;
set_location (17,89) rec_FI/F1/M2;
set_location (17,81) rec_FI/F1/M3;
set_location (33,81) rec_FI/F1/M4;
set_location (33,89) rec_FI/F1/M5;
set_location (49,89) rec_FI/F1/M6;
set_location (49,81) rec_FI/F1/M7;
set_location (145,81) tran_FI/F1/M0;
set_location (145,89) tran_FI/F1/M1;
set_location (129,89) tran_FI/F1/M2;
set_location (129,81) tran_FI/F1/M3;
set_location (113,81) tran_FI/F1/M4;
set_location (113,89) tran_FI/F1/M5;
set_location (97,89) tran_FI/F1/M6;
set_location (97,81) tran_FI/F1/M7;
```
This constraints file should be read into ASICmaster and will result in the placement as shown [in Figure 4-4 on pa](#page-49-0)ge 40.

<span id="page-49-0"></span>Chapter 4: Using Multiple Memories in <sup>a</sup> Design

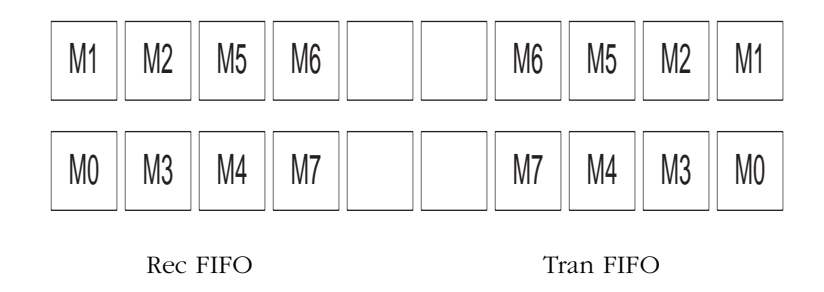

*Figure 4-4. Sample FIFO Placement*

# Multiple Instances of Various Memories

MEMORYmaster will generate constraint files for each memory and all of these files should be read into ASICmaster during place and route. ASICmaster determines the placement for each memory and will keep each memory entity together. For automatic placement of memories, it is recommended that all constraint files from MEMORYmaster be read into ASICmaster. To change default placement, you can discard constraints from MEMORYmaster and create your own for memory placement.

If very deep or very wide memories are created, MEMORYmaster combines together multiple blocks and uses glue logic to combine them. Two lists quantifying glue logic are sho[wn in Tab](#page-50-0)le 4-[1 and Table 4-2 on](#page-50-0)  [page 4](#page-50-0)1 .

Multiple Instances of Various Memories

<span id="page-50-0"></span>These tables cover extreme cases of depth or width for RAM and FIFO for the A500K130 device, which has 20 memory blocks and 12800 logic tiles.

| <b>RAM</b>             | Parity     | Memory<br><b>Blocks</b><br><b>Used</b> | <b>Logic Tile</b><br><b>Used</b> | Comment                           |
|------------------------|------------|----------------------------------------|----------------------------------|-----------------------------------|
| Depth 5120<br>Width 8  | Check Even | 20                                     | 257                              | All 20<br>blocks used<br>in depth |
| Depth 256<br>Width 160 | Check Even | 20                                     | 2                                | All 20<br>blocks used<br>in width |

*Table 4-1. RAM*

*Table 4-2. FIFO*

| <b>FIFO</b>            | Parity     | Memory<br><b>Blocks</b><br><b>Used</b> | <b>Logic Tile</b><br><b>Used</b> | Comment                           |
|------------------------|------------|----------------------------------------|----------------------------------|-----------------------------------|
| Depth 5120<br>Width 8  | Check Even | 20                                     | 590                              | All 20<br>blocks used<br>in depth |
| Depth 256<br>Width 160 | Check Even | 20                                     | 60                               | All 20<br>blocks used<br>in width |

For FIFOs, MEMORYmaster creates placement directives for glue logic. If placement information from MEMORYmaster is used, glue logic placement is more efficient.

<span id="page-51-0"></span>Chapter 4: Using Multiple Memories in <sup>a</sup> Design

# Programmable Flag in FIFOs

ProASIC devices provide a programmable flag for FIFOs. The threshold for this flag can be set in MEMORYmaster in the main menu, shown in [Figure 1-7 on page](#page-25-0) 16. It is on the right bottom corner in the 'FIFO Trigger Level box. You can specify whether the flag is static or dynamic. If it dynamic is selected, MEMORYmaster will create memory with a LEVEL bus on the memory interface. Consequently, you can apply any value to this bus to change its threshold dynamically. If the threshold is not changing, you can select the static option and specify the threshold value. In this case, Memorymaster will hardwire threshold to the specified value. A detailed timing of these flags can be found in the A500k *ProASIC Datasheet*.

# **A**

# <span id="page-52-0"></span>**Product Support**

Actel backs its products with various support services including Customer Service, a Customer Applications Center, a Web and FTP site, electronic mail, and worldwide sales offices. This appendix contains information about using these services and contacting Actel for service and support.

# Actel U.S. Toll-Free Line

Use the Actel toll-free line to contact Actel for sales information, technical support, requests for literature about Actel and Actel products, Customer Service, investor information, and using the Action Facts service.

The Actel Toll-Free Line is (888) 99-ACTEL.

# Customer Service

Contact Customer Service for non-technical product support, such as product pricing, product upgrades, update information, order status, and authorization.

From Northeast and North Central U.S.A., call (408) 522-4480. From Southeast and Southwest U.S.A., call (408) 522-4480. From South Central U.S.A., call (408) 522-4434. From Northwest U.S.A., call (408) 522-4434. From Canada, call (408) 522-4480. From Europe, call (408) 522-4252 or +44 (0) 1256 305600. From Japan, call (408) 522-4743. From the rest of the world, call (408) 522-4743. Fax, from anywhere in the world (408) 522-8044.

# <span id="page-53-0"></span>Customer Applications Center

The Customer Applications Center is staffed by applications engineers who can answer your hardware, software, and design questions.

All calls are answered by our Technical Message Center. The center retrieves information, such as your name, company name, phone number and your question, and then issues a case number. The Center then forwards the information to a queue where the first available application engineer receives the data and returns your call. The phone hours are from 7:30 a.m. to 5 p.m., Pacific Standard Time, Monday through Friday.

The Customer Applications Center number is (800) 262-1060.

European customers can call +44 (0) 1256 305600.

### Guru Automated Technical Support

Guru is a Web based automated technical support system accessible through the Actel home page (**http://www.actel.com/guru/**). Guru provides answers to technical questions about Actel products. Many answers include diagrams, illustrations and links to other resources on the Actel Web site. Guru is available 24 hours a day, seven days a week.

## Web Site

Actel has a World Wide Web home page where you can browse a variety of technical and non-technical information. Use a Net browser (Netscape recommended) to access Actel's home page.

The URL is **http://www.actel.com**. You are welcome to share the resources we have provided on the net.

Be sure to visit the "Actel User Area" on our Web site, which contains information regarding: products, technical services, current manuals, and release notes.

# <span id="page-54-0"></span>FTP Site

Actel has an anonymous FTP site located at **ftp://ftp.actel.com**. You can directly obtain library updates, software patches, design files, and data sheets.

# Electronic Mail

You can communicate your technical questions to our e-mail address and receive answers back by e-mail, fax, or phone. Also, if you have design problems, you can e-mail your design files to receive assistance. The e-mail account is monitored several times per day.

The technical support e-mail address is **tech@actel.com**.

# <span id="page-55-0"></span>Worldwide Sales Offices

### **Headquarters**

Actel Corporation 955 East Arques Avenue Sunnyvale, California 94086 Toll Free: 888.99.ACTEL

Tel: 408.739.1010 Fax: 408.739.1540

### **US Sales Offices**

#### **California**

Bay Area Tel: 408.328.2200 Fax: 408.328.2358

Irvine Tel: 949.727.0470 Fax: 949.727.0476

San Diego Tel: 619.938.9860 Fax: 619.938.9887

Thousand Oaks Tel: 805.375.5769 Fax: 805.375.5749

#### **Colorado**

Tel: 303.420.4335 Fax: 303.420.4336

#### **Florida**

Tel: 407.677.6661 Fax: 407.677.1030

#### **Georgia**

Tel: 770.831.9090 Fax: 770.831.0055

#### **Illinois**

Tel: 847.259.1501 Fax: 847.259.1572

#### **Maryland**

Tel: 410.381.3289 Fax: 410.290.3291

> **Massachusetts** Tel: 978.244.3800 Fax: 978.244.3820

#### **Minnesota**

Tel: 612.854.8162 Fax: 612.854.8120

#### **North Carolina**

Tel: 919.376.5419 Fax: 919.376.5421

#### **Pennsylvania**

#### Tel: 215.830.1458

Fax: 215.706.0680

#### **Texas**

Tel: 972.235.8944 Fax: 972.235.965

#### **International Sales Offices**

#### **Canada**

Suite 203 135 Michael Cowpland Dr, Kanata, Ontario K2M 2E9

Tel: 613.591.2074 Fax: 613.591.0348

#### **France**

361 Avenue General de Gaulle 92147 Clamart Cedex

Tel: +33 (0)1.40.83.11.00 Fax: +33 (0)1.40.94.11.04

#### **Germany**

Bahnhofstrasse 15 85375 Neufahrn

Tel: +49 (0)8165.9584.0 Fax: +49 (0)8165.9584.1

#### **Hong Kong**

Suite 2206, Parkside Pacific Place, 88 Queensway

Tel: +011.852.2877.6226 Fax: +011.852.2918.9693

#### **Italy**

Via Giovanni da Udine No. 34 20156 Milano

Tel: +39 (0)2.3809.3259 Fax: +39 (0)2.3809.3260

#### **Japan**

EXOS Ebisu Building 4F 1-24-14 Ebisu Shibuya-ku Tokyo 150

Tel: +81 (0)3.3445.7671 Fax: +81 (0)3.3445.7668

#### **Korea**

135-090, 18th Floor, Kyoung Am Building 157-27 Samsung-dong Kangnam-ku, Seoul

Tel: +82 (0)2.555.7425 Fax: +82 (0)2.555.5779

#### **Taiwan**

4F-3, No. 75, Sec. 1, Hsin-Tai-Wu Road, Hsi-chih, Taipei, 221

Tel: +886 (0)2.698.2525 Fax: +886 (0)2.698.2548

#### **United Kingdom**

Daneshill House, Lutyens Close Basingstoke, Hampshire RG24 8AG

Tel: +44 (0)1256.305600 Fax: +44 (0)1256.355420

# **Index**

### A

Actel [FTP Site 45](#page-54-0) [publication set ii](#page-9-0) [Web Based Technical Support 44](#page-53-0) [Web Site 44](#page-53-0)

### $\overline{C}$

[Configuration 5](#page-15-0) [Configurations 2](#page-11-0) Contacting Actel [Customer Service 43](#page-52-0) [Electronic Mail 45](#page-54-0) [Technical Support 44](#page-53-0) [Toll-Free 43](#page-52-0) [Web Based Technical Support 44](#page-53-0) [Customer Service 43](#page-52-0)

### D

[Distributed 21](#page-30-0) [Distributed MEMORYmaster 21](#page-30-0)

### E

[Electronic Mail 45](#page-54-0) [Embedded Memory Configurations 2](#page-11-0) [Embedded MEMORYmaster 1](#page-10-0)

### F

[FIFO 22](#page-31-0)

### I

[Introduction i](#page-8-0)

### M

[Memory Architecture 21](#page-30-0)

[Memory Placement 27](#page-36-0)

### N

[Naming Conventions 3](#page-12-0)

### P

[Product Support 43–](#page-52-0)[46](#page-55-0) [Customer Applications Center 44](#page-53-0) [Customer Service 43](#page-52-0) [Electronic Mail 45](#page-54-0) [FTP Site 45](#page-54-0) [Technical Support 44](#page-53-0) [Toll-Free Line 43](#page-52-0) [Web Site 44](#page-53-0)

### R

[RAM 4](#page-13-0) [RAM Locations 13](#page-22-0) [Resource Usage 5](#page-15-0)

### T

[Technical Support 44](#page-53-0) [The Distributed FIFO 23](#page-32-0) [The Register File 21](#page-30-0) [Toll-Free Line 43](#page-52-0)

### W

[Web Based Technical Support 44](#page-53-0)